## 非接触サーモメーター 温度測定器『ノンタッチ チェッカーズ』 取扱説明書 L-NTC 2020.10 Ver.2.02

#### 1.特徴

- ・壁にかける非接触タイプなので、衛生的で安全に測定できます。 ・フロアの入口に1台設置するだけでOKです。コストも安く抑えられます。
- ・測定は約0.5秒で終了します。人数が多くてもスムーズに測定が可能です。
- ・温度が高い場合は、警告灯とアラートでお知らせします。
- 【構成品】温度測定器本体、USB 電源アダプタ、両面粘着テープ、取り付けネジ

### 2. 各部の名称

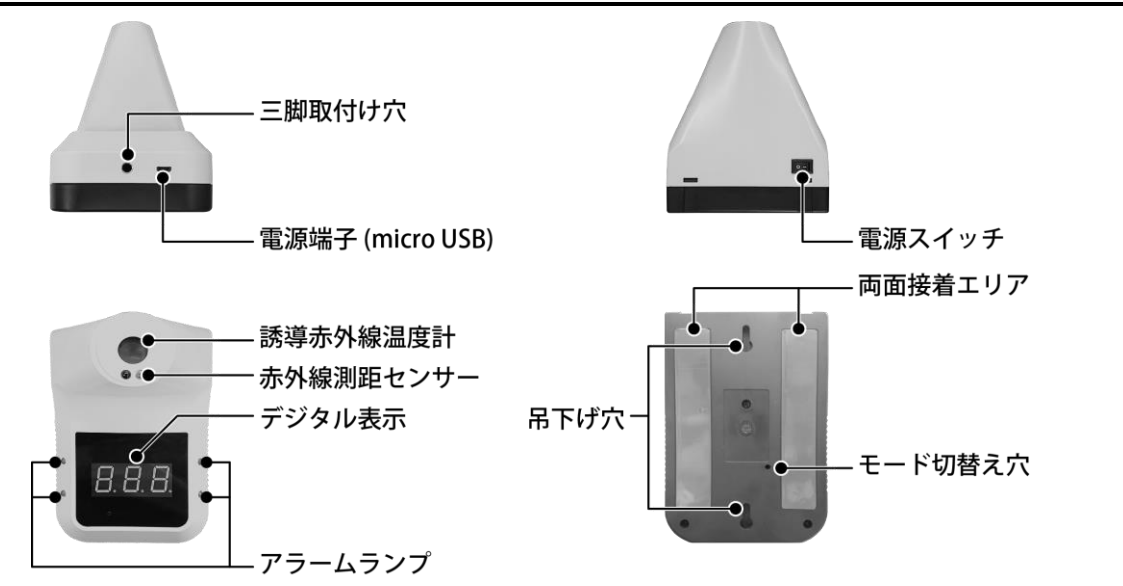

【メモ】USB 電源アダプタを、コンセントに接続した状態で(充電しながら)使用できます。

## 3.デジタル表示の説明

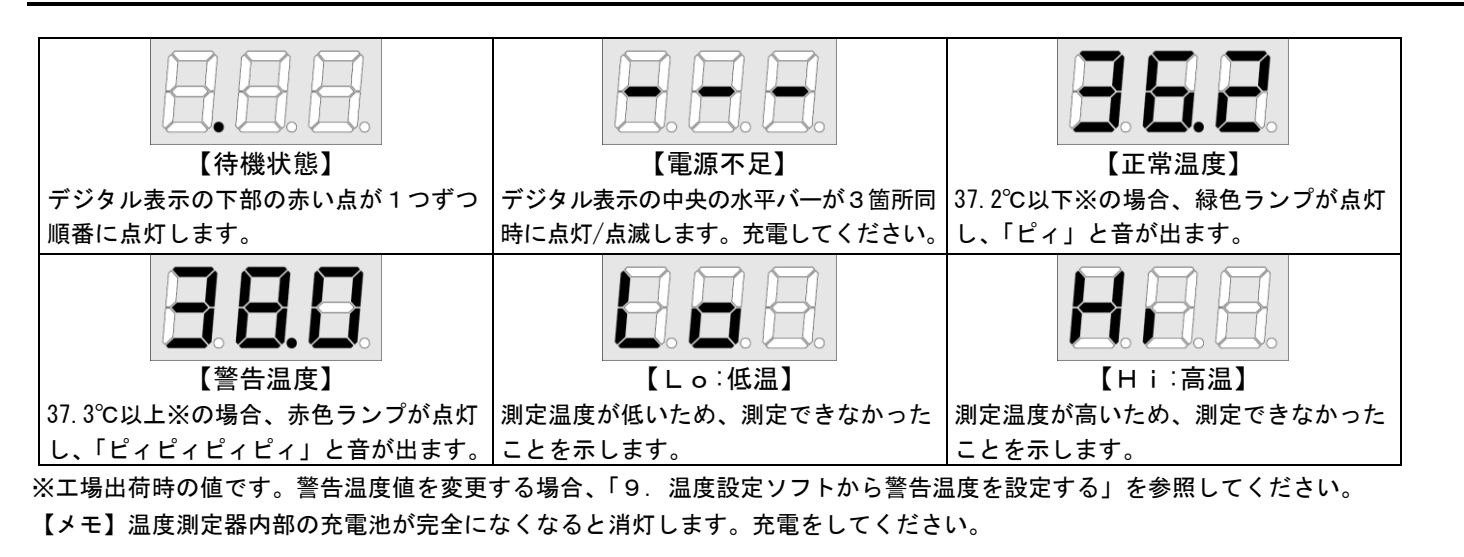

背面の「モード切り替え穴」を押すと、摂氏と華氏を切り替えることができます。出荷時は摂氏です。 直径3mm程度の細長い棒で、穴の奥にあるボタンを押して、温度表示を切り替えます。 日 表示は、摂氏温度の表示です。 日日日 表示は、華氏温度の表示です。

# 4.設置方法

#### 5.測定方法

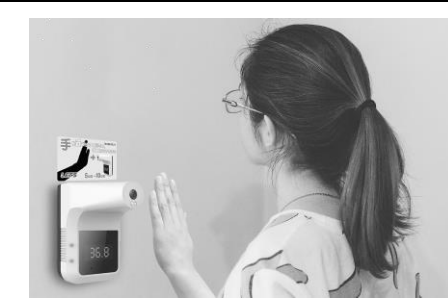

① 上部の電源スイッチを「オン」にします。

本製品を使用する前に、次の注意事項をよくお読みください。 ○ 次の場所に設置しないでください。 湿度の高い場所、火気のそば、直射日光、高温の場所、油飛びや湯気が当たる場所、不安定な場所、振動が激しい場所、 強い磁界を発生する場所、動作温度範囲以外の温度環境、近くに家電機器(AV 機器/調理機器/空調機器等)がある場所、 また、近くに熱源がある場所に設置すると、誤って測定する原因となります。 電源は、付属の電源アダプタを使用してください。火災・感電・故障の原因となります。 電源アダプタは、AC100V 家庭用電源以外では絶対に使用しないでください。  $\mathcal O$ 機器内部の電池は、指定のリチウムイオン電池を使用してください。 本製品を分解・改造しないでください。火災・感電の原因となります。  $^{\circledR}$ 本製品に水が入ったり、濡らさぬようにしてください。火災・感電の原因となります。 本製品を落としたり、衝撃を与えたりしないでください。破損や故障の原因になります。 煙が出ている、異臭がする等の異常状態のまま使用すると、火災・感電の原因となります。 すぐに電源を切り、煙が出なくなるのを確認してから、ご購入店か弊社に修理をご依頼ください。 電源アダプタのプラグ部は、定期的に(半年に 1 回程度)に乾いた布で、ほこりを取り除いてください。 本製品内のリチウムイオン電池を破棄する場合、自治体の規則に従ってください。 ・正しい温度が表示されない(低すぎる)、または測定されない場合は、電源スイッチを切ってください。 数分間待ってから、電源スイッチを入れ直してください。 ・本製品は表面温度を測定する機器です。体温計等の医療機器ではありません。人体の正確な体温を測る場合、体温計で測定してください。 ・本製品は精度向上の為、屋内の無風環境での使用を推奨いたします。 【お問合せ先】本製品についてのお問い合わせは、販売店もしくは弊社までお願いいたします。 株式会社レッツ・コーポレーション カスタマーサービス 受付時間:9:30~18:00 (土曜、日曜、祝日、年末年始を除く) 〒460-0002 愛知県名古屋市中区丸の内二丁目20-1 レッツ丸の内本社2号館ビル  $TEL: 052-209-7860$   $FAX: 052-201-5050$   $URL: http://www. lets-co.jp/lets/$ 

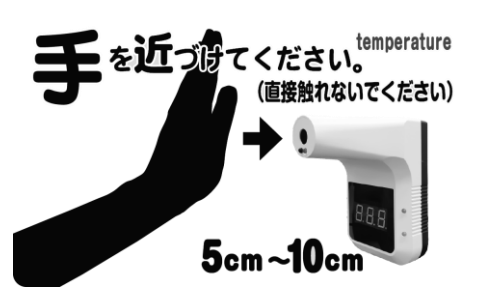

② 本製品のセンサー前に、手のひらを 5~10cmの距離に近づけ、0.5 秒間待ちます。

③ デジタル表示で温度が表示されます。

・37.2℃以下※の場合、緑色ランプが点灯し、「ピィ」と音が出ます。 ・37.3℃以上※の場合、赤色ランプが点灯し、「ピィピィピィピィ」と音が出ます。 ※工場出荷時の値です。警告温度値を変更する場合、「9.温度設定ソフトから警告温度を設定する」を参照してください。

## 6. 摂氏の華氏の切替え(通常は操作しないでください)

### 7.仕様

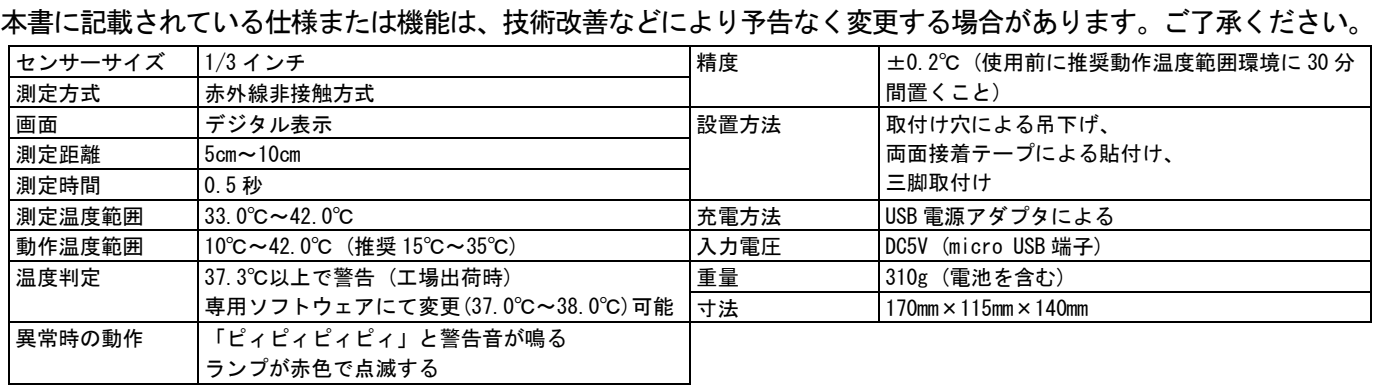

### 8.注意事項

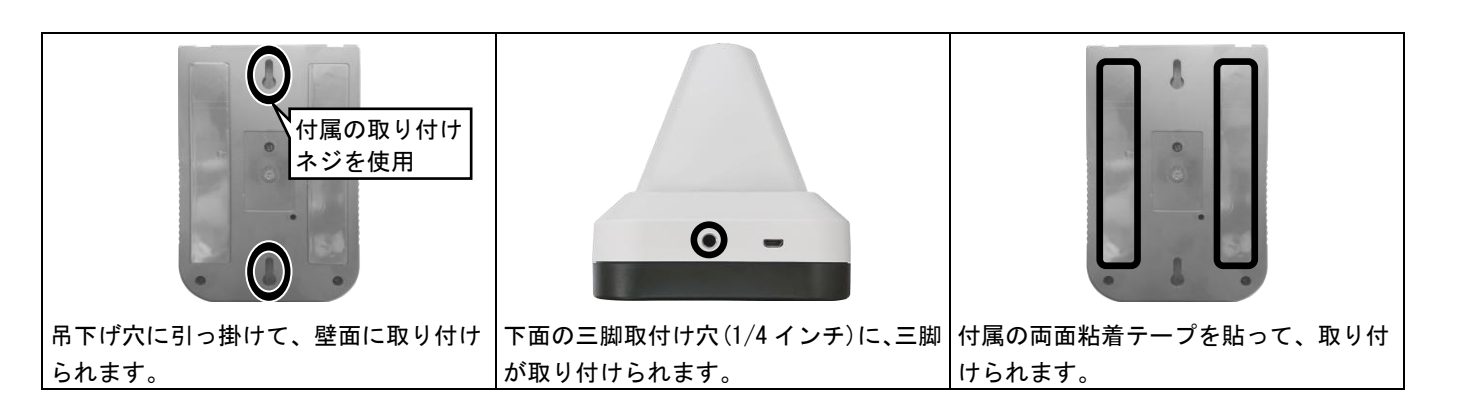

### 非接触サーモメーター 温度測定器『ノンタッチ チェッカーズ』 取扱説明書 アメリカー ファイル こうしょう しゅうしゅう しんてい レー NTC 2020.10 Ver.2.02

# 9.温度設定ソフトから警告温度を変更する

温度設定ソフトをパソコンにインスト―ルして、温度測 定器とパソコンを USB 接続することで、温度設定ソフト から温度測定器の警告温度の値を変更することができ ます。

【ご注意】パソコンの種類や設定により、温度設定ソフトが使 用できない場合があります。ご了承ください。

### 9-1. 温度設定ソフトをインストールする

温度設定ソフトを、パソコンにインストールします。 本ソフトは、Microsoft Windows10 のみ使用できます。

- 1. 「ノンタッチ チェッカーズ」温度設定ソフトを、 以下の場所からダウンロードします。 http://www.lets-co.jp/lets/downl/nontouch\_on dosetteisoft.zip
- 2. ダウンロードしたソフトウェアを、解凍します。
- 3. ファイル内の「setup.exe」をクリックします。

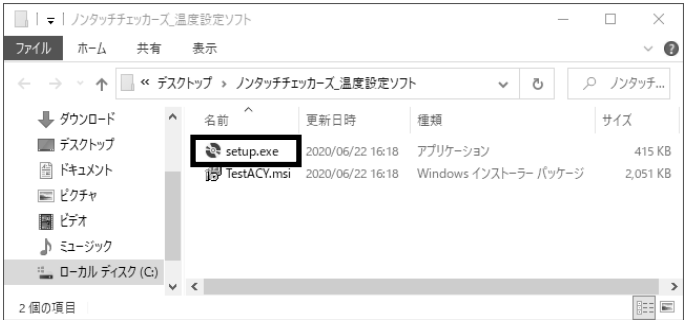

4. セットアップ画面が表示されます。 [Next]をクリックします。

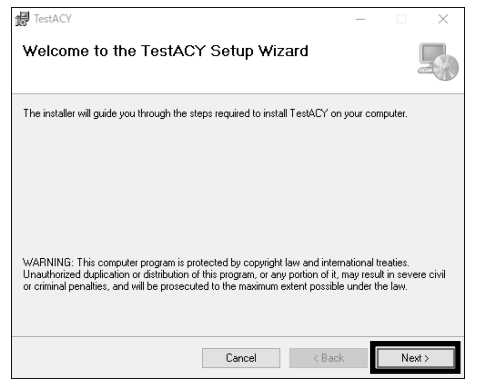

5. 必要に応じて、インストール先を指定します。 指定後、[Next]をクリックします。

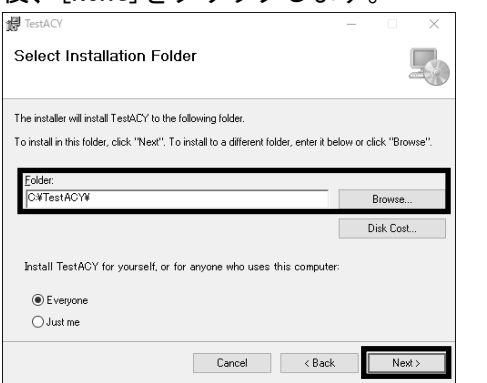

- 6. [Next]をクリックします。インストールを開始しま す。(ユーザーアカウント制御画面が表示された場 合、[はい]をクリックします。) Welcome to the TestACY Setup Wizard 5. .<br>The installer will guide you through the steps required to install TestACY on your computer WARNING: This computer program is protected by copyright law and internation<br>Unauthorized duplication or distribution of this program, or any portion of it, may<br>or criminal penalties, and will be prosecuted to the maximum Cancel <Back  $Nest$
- 7. インストールが完了しました。 [Close]をクリックします。

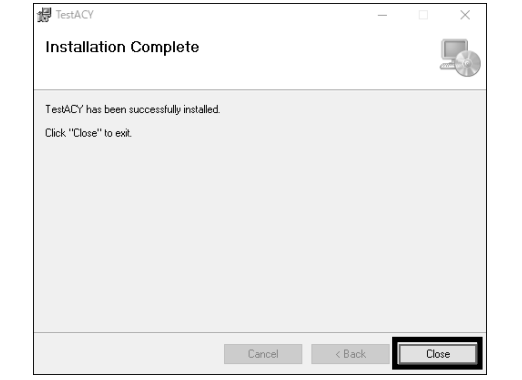

8. デスクトップ上に、[TESTCY.exe]のショートカット アイコンが作成されます。

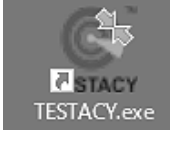

9-2. 温度設定ソフトの操作

温度設定ソフトから警告する温度を設定します。

1. 温度測定器に付属の USB ケーブルを接続して、イン ストールしたパソコンの USB 端子に接続します。 その後、温度測定器の電源を入れます。

2. [TESTCY.exe]のショートカットアイコンを、ダブル クリックします。

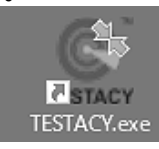

3. 温度設定ソフト「TESTCY-E」が起動します。 起動後、[Connect]をクリックします。 C TESTACY-E V1.03 COM: COMS Connect |<br>|接続できない場合、COM 番号を変更| 又はソフトを再起動してください Jul 20 2020 Temp Statistics Temp, Format **Supplier Tool Tool Tool Value For** )<br>
FahrenheitF Work Mode Surface Mode Body Mode Count Mod Alarm Upper Limit urrent Date : 2020-07-20 Current Time : 14:33:50 Environment Temp. : -----4. 「success」と表示されれば、温度測定器とパソコ ンが接続されています。 TESTACY-E V1.03 Disconnect<br>
Disconnect<br>
Success  $COM:$  COMS Jul 20,2020 Temp. Statistics uantity Test Time Test Value ⊙ CelsiusC  $\bigcirc$  Fahrenheit F Work Mode ○ Surface Mode ◉ Body Mode ○ Count Mode ave As I Alarm Upper Limit: 37.3  $\overline{\cup}$  c Current Date: 2020-07-20 Current Time: 14:34:14 Environment Temp.: 30.4C 5. 画面右下側のドロップダウンリストから、警告を出 す温度を設定します。(37.0℃~38.0℃) また、測定温度の確認、単位の変更、測定モードの 切替え、及び測定データの保存が可能です。  $Q$  TESTACY E V10  $COM:$  COM4 Disconnect SUCCASS 36.2C ❶ Normal Quantity Test Time Test V... Envrionmer 185. 1118<br>16:48:55<br>16:48:57<br>16:48:57<br>16:49:03<br>16:49:03<br>16:49:08<br>16:49:08<br>16:49:08<br>16:49:10<br>16:49:10<br>16:49:10<br>16:48:10<br>3.6.10<br>16:48:10<br>3.6.20  $\odot$ 26.70<br>26.70<br>26.70<br>26.70<br>26.70<br>26.70<br>26.70 )<br>Fahrenhe ❷ .<br>Surface Mo **O Body Mode 6** Save As Alarm Upper Limit: urrent Date: 2020-09-02 Current Time: 16:50:27  $\boldsymbol{\Theta}$ |警告温度を設定| ❶ 最新の温度測定値が表示されます ● 測定日付の表示(パソコンの時間に連動します)、また、表内に 測定番号、測定時の時間、測定温度、周囲温度が表示されます ❸ 「CelsiusC」摂氏温度、「FahrenheitF」華氏温度を切り替えます ❹ 測定モードを切り替えます。「Surface Mode」物体温度測定、

「Body Mode」人体温度測定、「Count Mode」カウント計測

❺ クリックすると、測定結果(❷)データを保存します ❻ 警告を出す温度を設定(37.0℃~38.0℃)します

Ý,

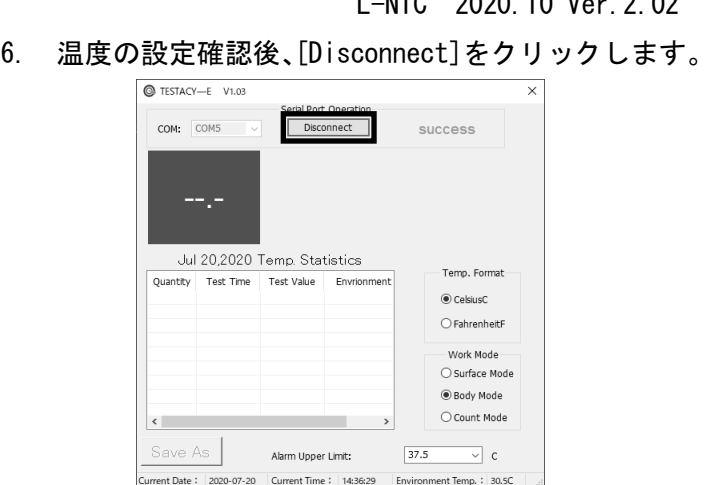

7. 「fail」と表示されたら、パソコンの USB 端子から、 USB ケーブルを取り外します。

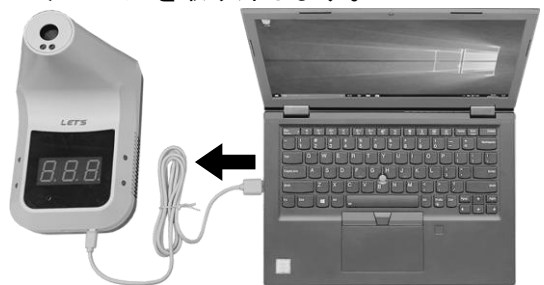

8. 以降、手順5で設定した温度以上を検知すると、 警告(アラーム)を出します。

# 10.製品保証書

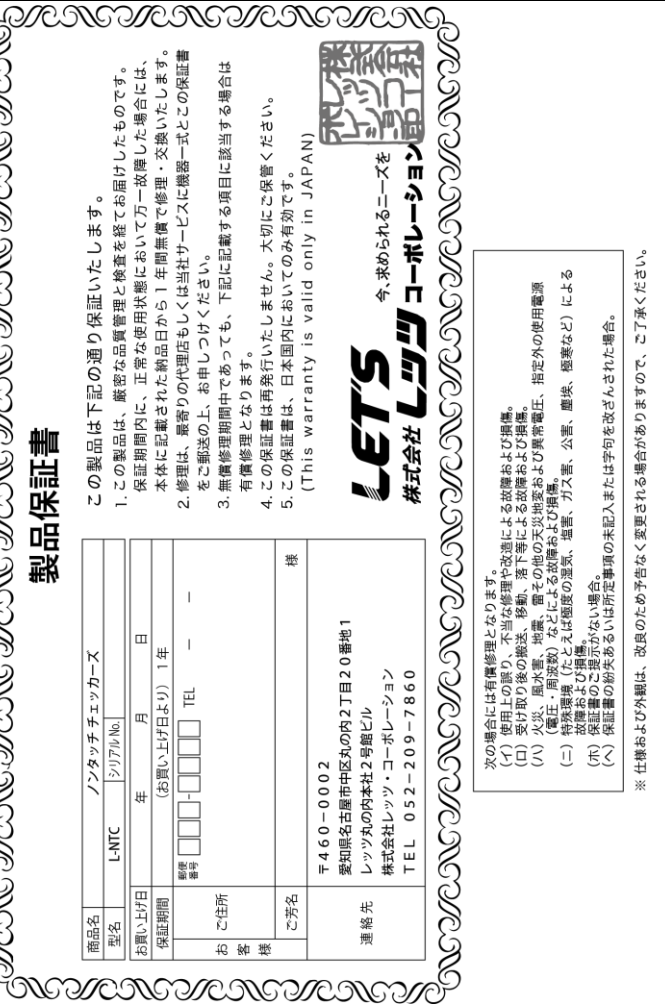

本紙の内容に関しては、将来予告なく変更する場合があります。

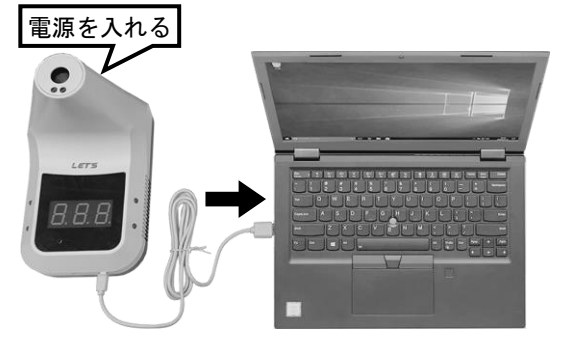